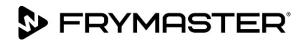

318-865-1711 800-551-8633 WWW.FRYMASTER.COM EMAIL: FRYSERVICE@WELBILT.COM

## Instruction Sheet

**Subject: Wireless Datalink Remote Communication Configuration Instructions** 

Models affected: LOV, OCF and FilterQuick Fryers

USB DISK (G:)

Follow these instructions to configure the Datalink remote communication board for wireless communications.

1. Ensure the computer has these minimum basic requirements to operate the Datalink Remote

Hardware requirements: Software requirements:

- Intel core i3 processor Windows 7 or higher

connected to the same network that the fryer will communicate with

- 2 GB RAM
- Windows Service Pack 1
- 14" screen display
- Microsoft Visual C++ 2013 Redistributable (x86)

USB DISK (G:) ▶ Bonjour Installer

Bonjour

Bonjour64

Figure 3

Manage

Properties

Figure 4

Map network drive...

Disconnect network drive.

Name

New folder

Microsoft .NET framework 4.5.2

Burn

Communication software.

2. Ensure the computer that will be used to display the dashboard is

(see Figure 1).

3. Note the password of the network as it will need to be used in a later step to configure the communication board. Network password

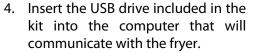

- 5. Navigate to the USB drive if it doesn't open automatically (see Figure 2).
- 6. Click and open the Bonjour Installer folder (see Figure 3).
- 7. Depending on computer operating system, install either the standard 32-bit (Boujour) or 64 bit (Bonjour64) installer by clicking on the file and following the prompts. Once the file is selected skip to step 9. If unsure of operating system click on

Windows button in the lower far left of the screen and right click on computer and then properties (see Figure 4).

8. The system type will display either 32-bit or 64-bit operating system (see Figure 5). Close this window and return to step 7.

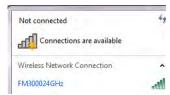

Figure 1

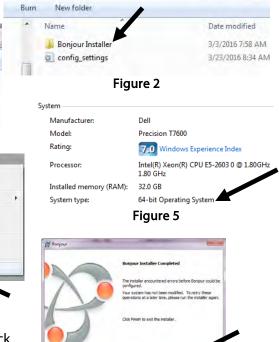

1 of 3

Figure 6

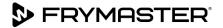

- 9. Bonjour will install unless already installed.
- 10. Click on Finish once Bonjour is installed (see Figure 6).
- 11. Locate the config\_settings.ini file on the USB drive. Right click on it and Open with Notepad to edit the file (see Figure 7).
- 12. Locate the SSID name from the router (see Figure 1) and enter into SSID field (see Figure 8). It is <u>case sensitive</u>; enter the SSID <u>exactly</u> as it is displayed on network settings.
- 13. Enter the security type in the KEYTYPE field (see Figure 8).

14. Enter the network password in the KEYWORD field (see 
Figure 8).

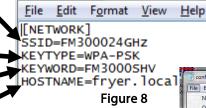

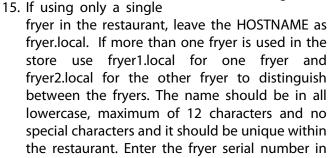

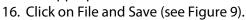

the appropriate field.

- 17. Click on Eject USB Flash Disk (see Figure 10).
- 18. Remove USB drive from computer.
- 19. Locate the USB communication port in the right cabinet (see Figure 11).
- 20. Slide the cover up and insert the USB drive into the communication port (see Figure 12) for two (2) minutes.
- 21. After two (2) minutes, remove the USB drive and power cycle the fryer using the reset switch or unplug the power cable from the rear of the datalink box.
- 22. Ensure the computer is connected to the same Wi-Fi network as the Datalink.
- 23. Wait an additional two (2) minutes and open the internet browser. It is recommended to use **Google Chrome**.
- 24. In the internet browser type in the address of the fryer (ex. <a href="http://fryer.local">http://fryer.local</a>) ensuring that <a href="http://is typed">http://is typed</a> before the address.
- 25. The dashboard should display (see Figure 13).
- 26. Click on Settings towards the upper left corner of the screen (see Figure 13).
- 27. Under Fryer Configuration in the

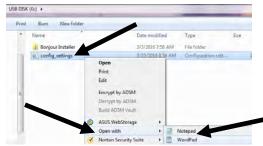

Figure 7

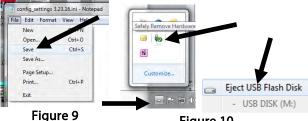

Figure 10

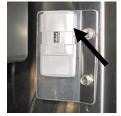

Figure 12

Figure 11

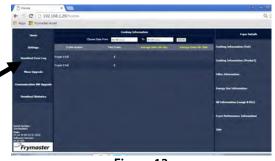

Figure 13

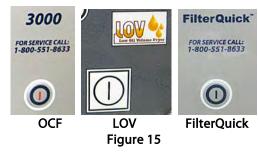

Figure 14

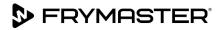

middle of the screen select the fryer type from the pull down menu (see Figure 14). Choose OCF, LOV or FilterQuick. The OCF will display 3000 on the controller; The LOV will display LOV on the controller; The FilterQuick will display FilterQuick on the controller (see Figure 15).

- 28. Select the number of vats from the pull down menu (see Figure 14).
- 29. Select the vat type of each vat either Full or Split (see Figure 14). The Split frypot has a divider down the middle (see Figure 16).
- 30. When the vat types are complete Click on Save (see Figure 14).
- 31. The settings are saved and the communication board reboots (see Figure 17).
- 32. After three (3) minutes click on Home in the upper right corner of the browser (see Figure 17).
- 33. The dashboard is displayed (see Figure 18).
- 34. The configuration is complete. See 8197364 for dashboard instructions.

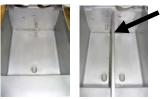

Full Vat Split Vat Figure 16

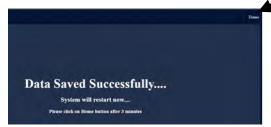

Figure 17

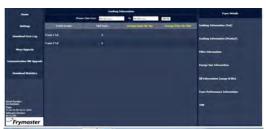

Figure 18